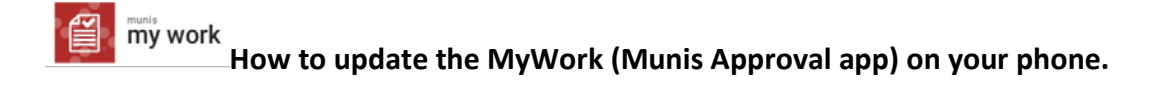

- **1. Click on the Munis My Work App on your phone .**
- **2. Open the page, go to the setting by clicking on the cog in the top right corner.**

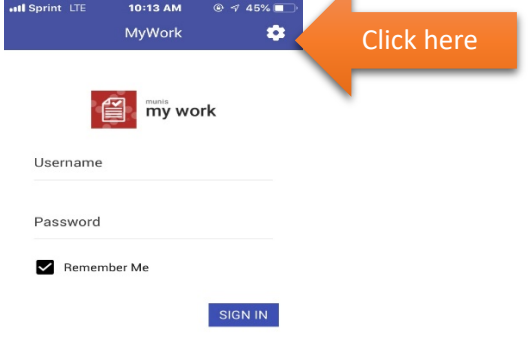

**3. Type or copy and paste service location and save. The service location is** <https://lancasterpamobile.tylerhost.net/WorkFlowService.svc>

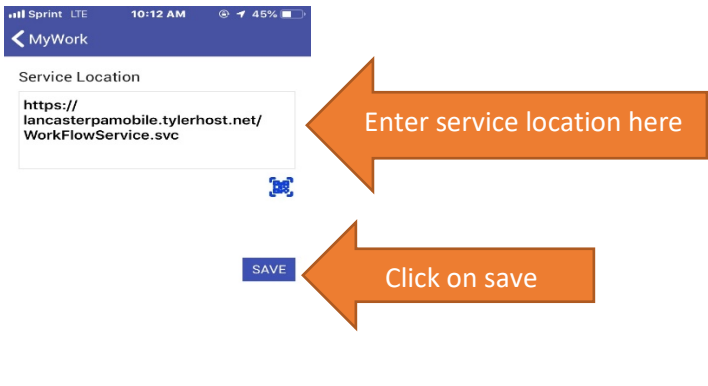

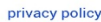

**4. Sign in with your Munis ID and password. The information will update once you sign in.**

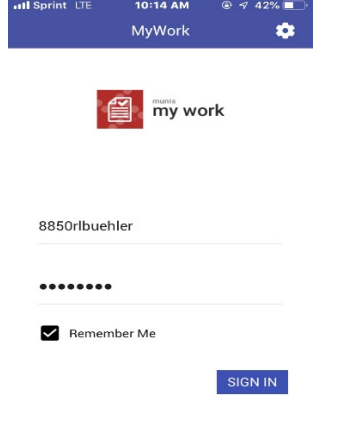